## **Moodle Öğrenme yönetim Sisteminde bir Ders Açılması ve Bir SCORM Paketinin Yüklenmesi**

Aşağıdaki örnekte önceki bölümde oluşturulan SCORM paketi sık kullanılan açık kaynak yazılımı olan Moodle öğrenme yönetim sistemi üzerinde açılacak olan bir derse yüklenecektir.

**Adım 1:** Bu ders kapsamında oluşturulmuş [\(http://193.140.17.105:80\)](http://193.140.17.105/) adresindeki Moodle sitesine giriniz. Dil seçeneğini "Türkçe" yapınız.

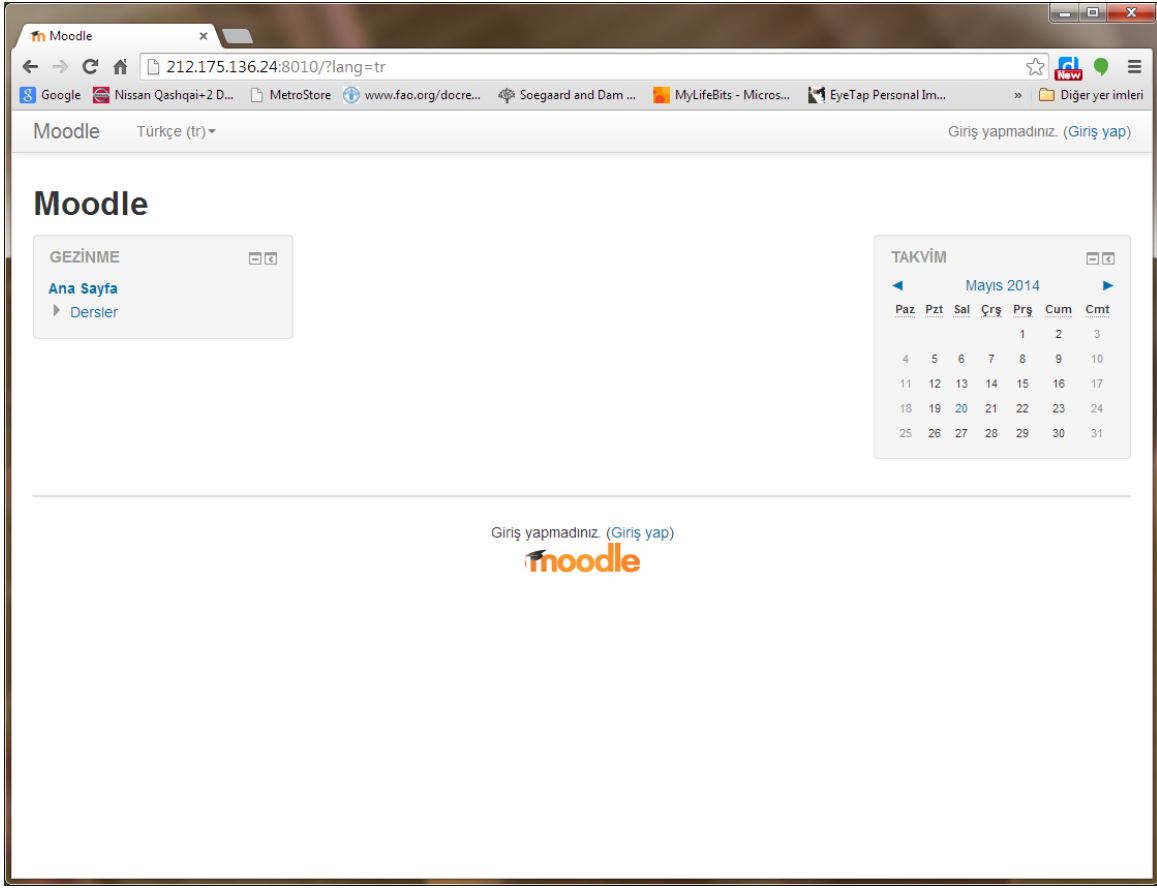

**Adım 2:** Moodle sitesinde oturum açınız ("Log in" ya da "Giriş yapın")

Bu amaçla kullanıcı adı olarak Türkçe harf olmadan adınızı ve soyadınızı bitişik olarak (Örn: duygusagiroglu) giriniz; Şifreniz TC numaranızı "Pa" ve "!" ifadeleri arasında yazarak oluşturulmuştur "Pa<TCNo>!" şeklindeki şifrenizi giriniz (Örn: Pa012345678901! ) . Ben bu belgedeki örnekleri "Deneme Deneme" ismindeki bir kullanıcı ile yapıyor olacağım.

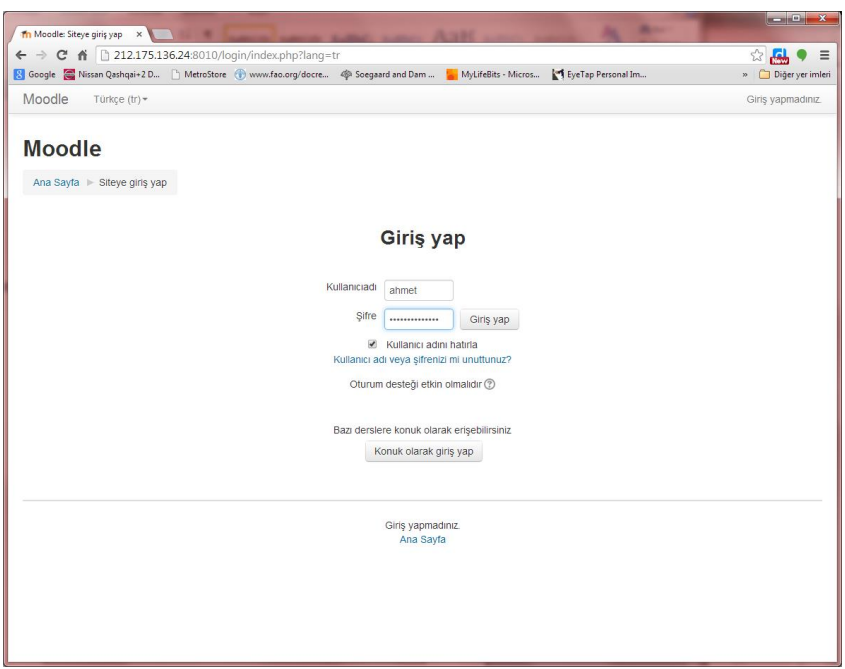

**Adım 3:** Ana sayfada "Site Yönetimi", "Dersler", "Dersleri ve kategorileri düzenle" seçeneklerine giriniz. Kurs kategorilerinde kayıtlı olduğunuz yüksek lisans dersinize ait kategoriyi seçiniz. Bu ekran "Yeni ders ekle" seçeneğine tıklayınız.

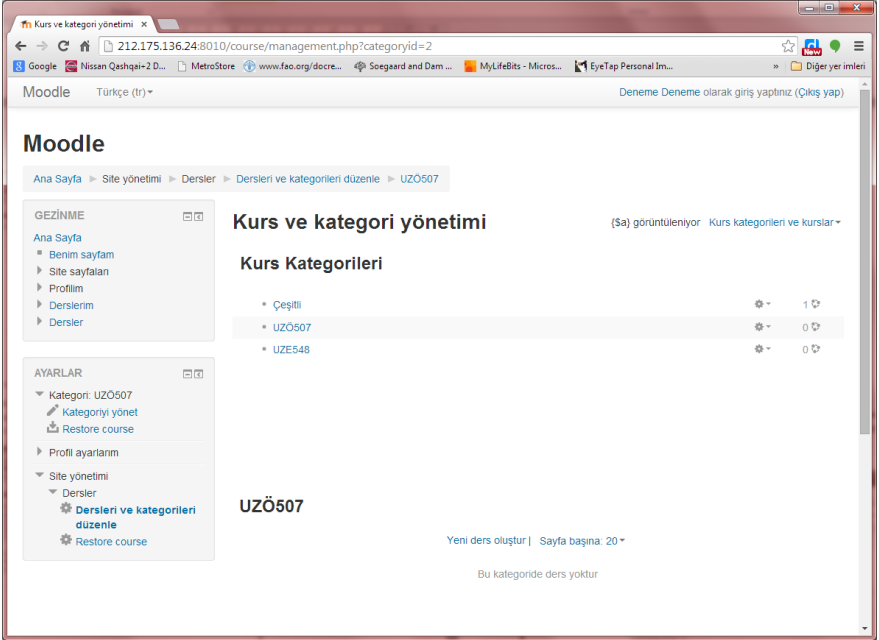

Not: Eğer daha önce hiç ders açılmadıysa Ana sayfa aşağıdaki gibi olacaktır. Bu ekranda "Yeni ders ekle" düğmesine tıklamanız yeterlidir.

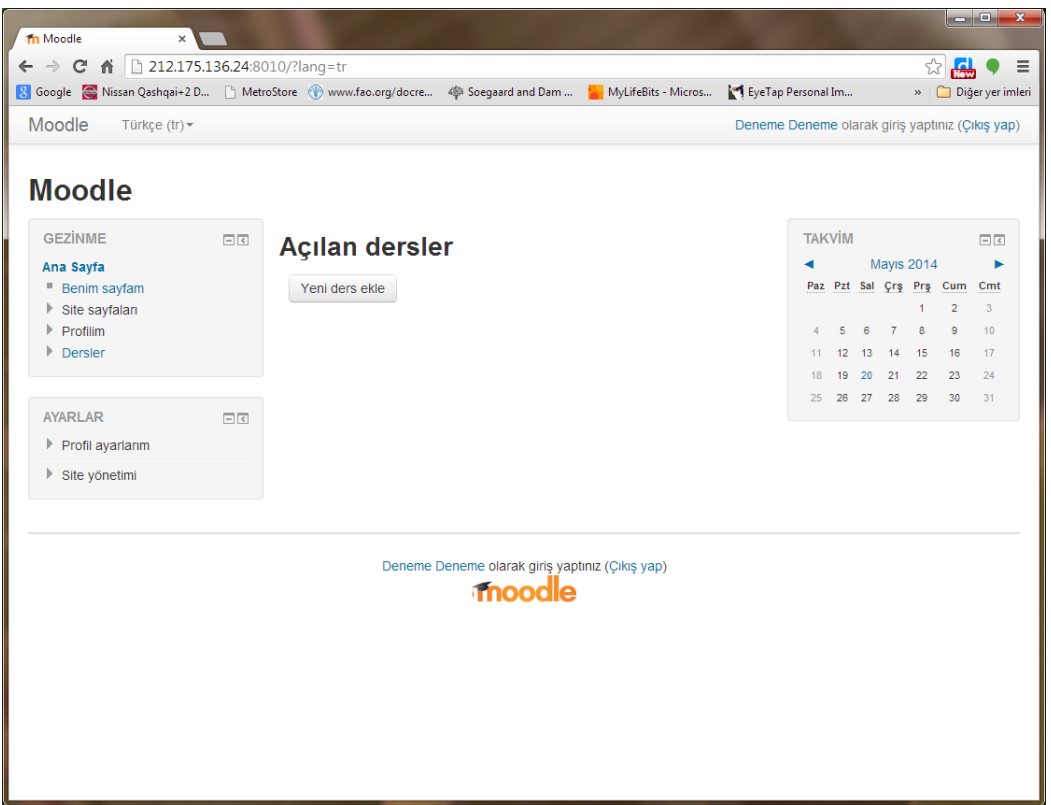

**Adım 4:** Ders ayarlarını düzenle ekranında Dersin tam adını ve kısa adını oluşturunuz. "Kurs kategorisi" olarak kayıtlı olduğunuz yüksek lisans dersinin ("UZÖ507" ya da "UZE548") seçili olmasına dikkat ediniz.

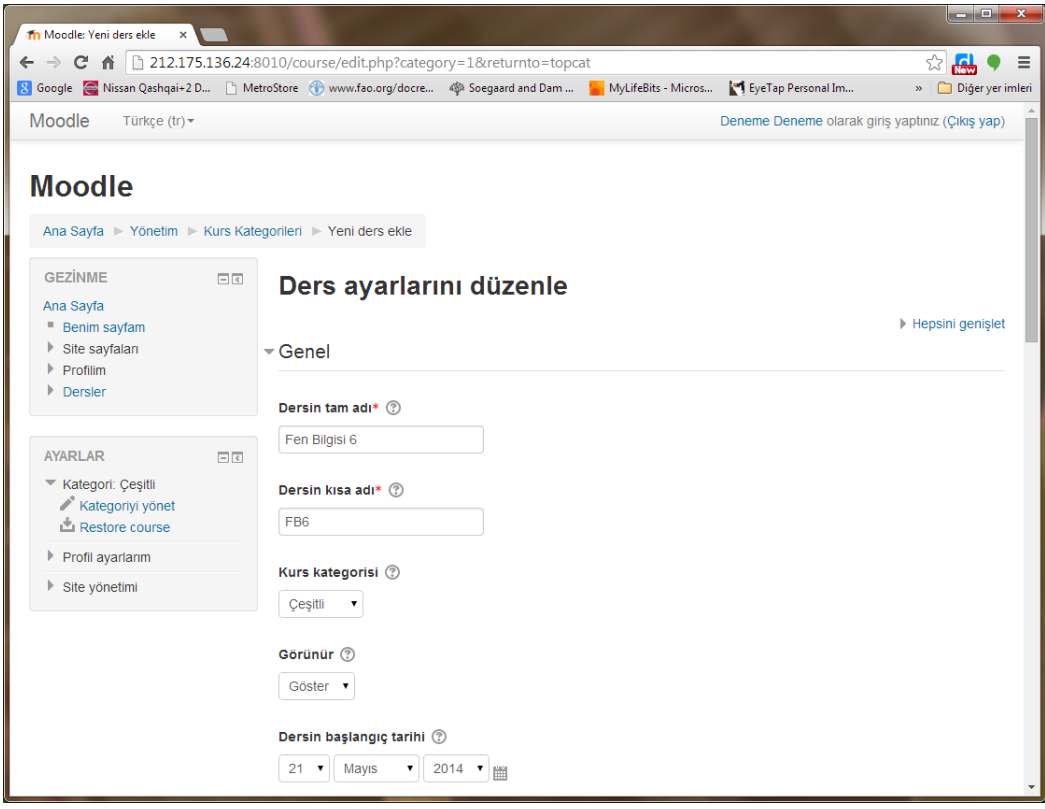

**Adım 5:** Bu örnekte Biçim olarak "Tek etkinlik formatı" seçilerek sadece bir üniteden oluşan bir ders oluşturulacaktır. Siz daha sonraki denemelerinizde farklı formatları deneyebilirsiniz. "Type of activity" listesinde SCORM/AICC seçiniz.

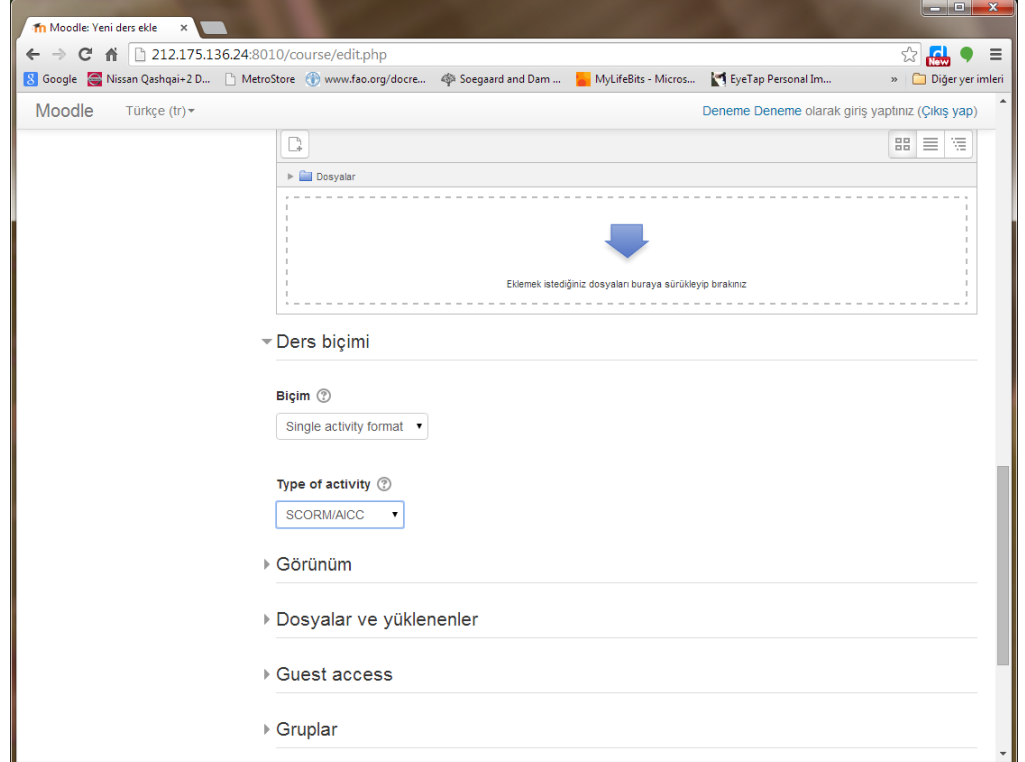

**Adım 6:** Ekranın sonunda "Değişiklikleri kaydet" düğmesine tıklayınız.

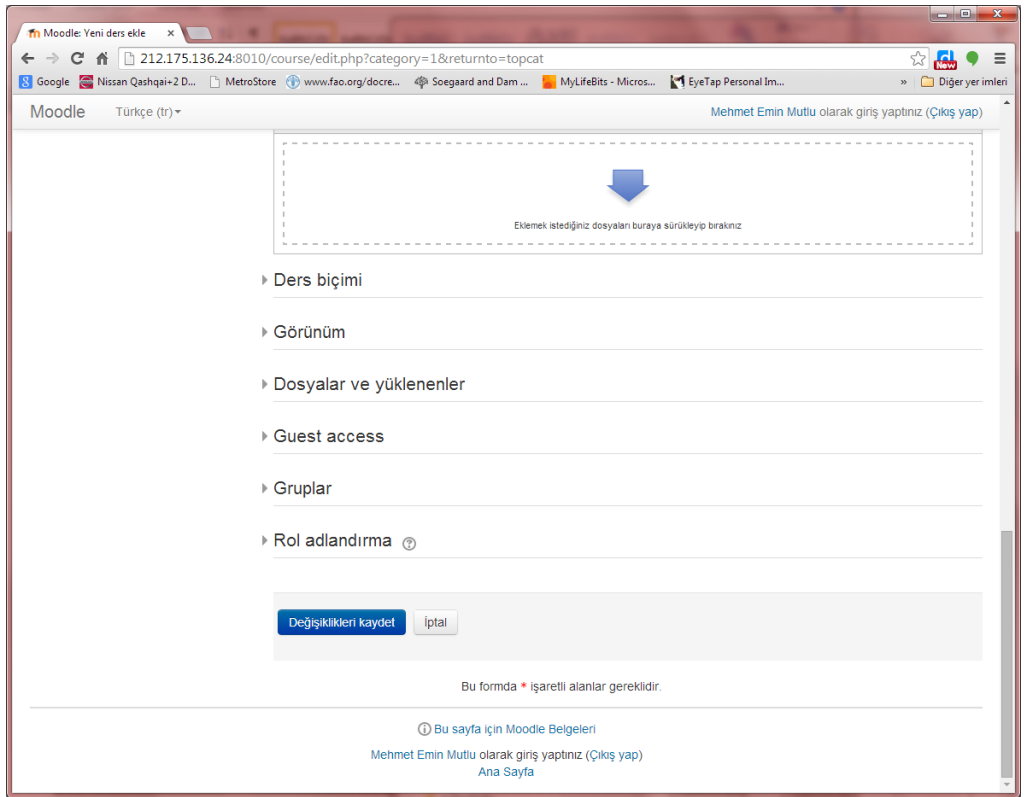

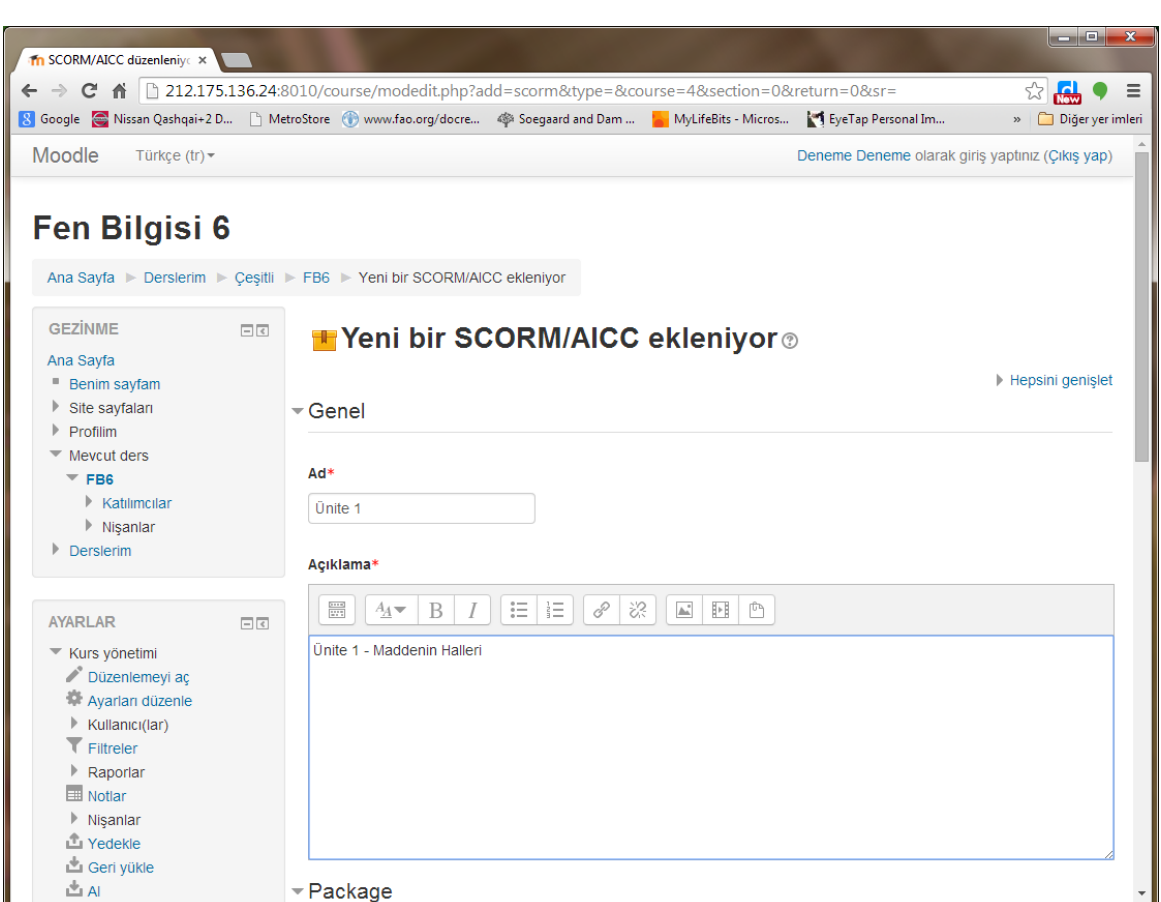

**Adım 7:** "Yeni bir SCORM/AICC ekleniyor" sayfasında Ad ve Açıklama için ünitenize ait bilgileri giriniz.

**Adım 8:** e-Öğrenme Projenize ait ".zip" formatındaki SCORM paketini Windows Gezgini üzerinden "Yeni bir SCORM/AICC ekleniyor" sayfasındaki "Paket dosyası" bölmesine sürükle/bırak yapınız.

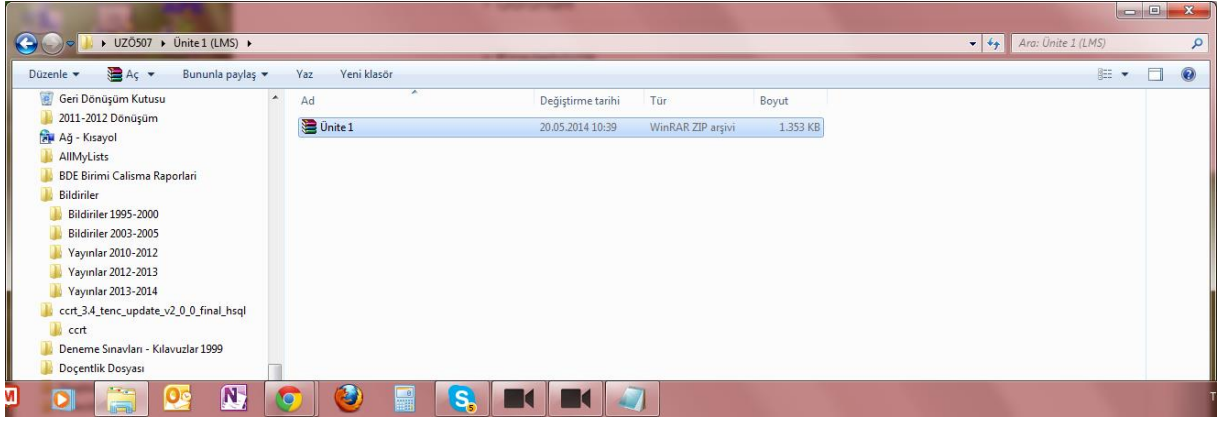

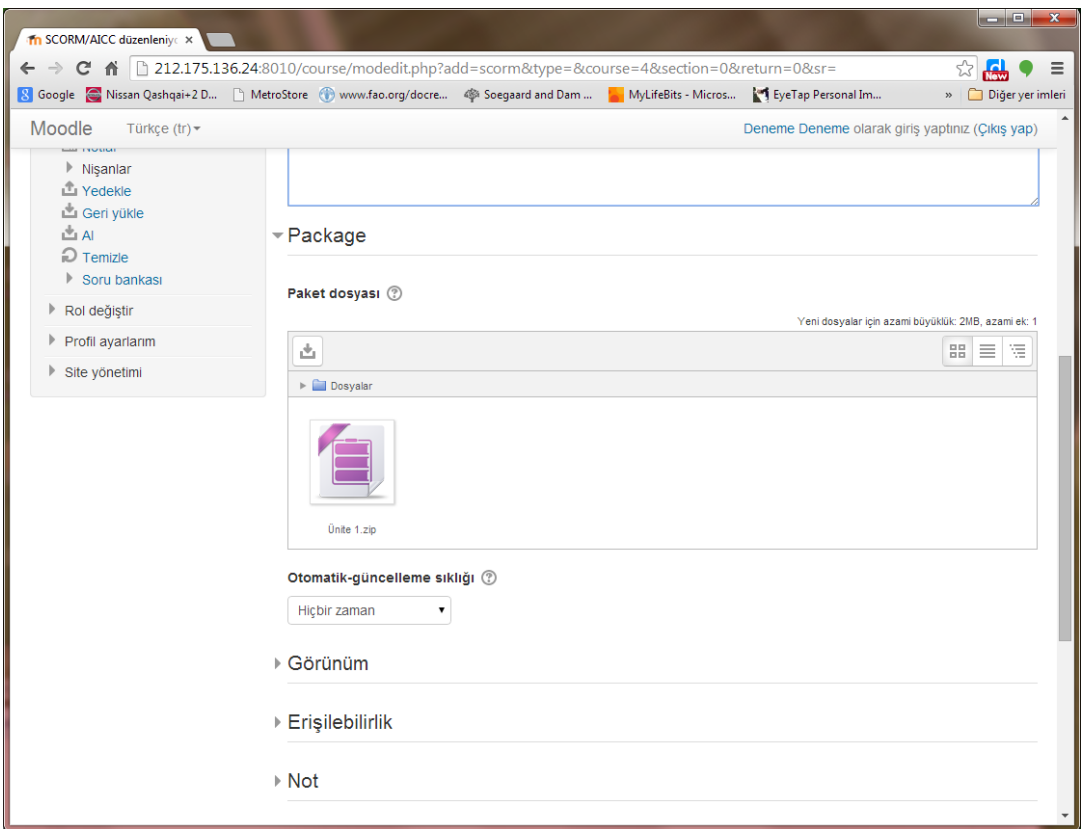

**Adım 9:** Yükleme işlemi tamamlandıktan sonra sayfanın sonunda "Kaydet ve göster" düğmesine tıklayınız. Ardından gelecek olan ekranda üniteyi çalıştırmak için "Giriş" düğmesine tıklayınız.

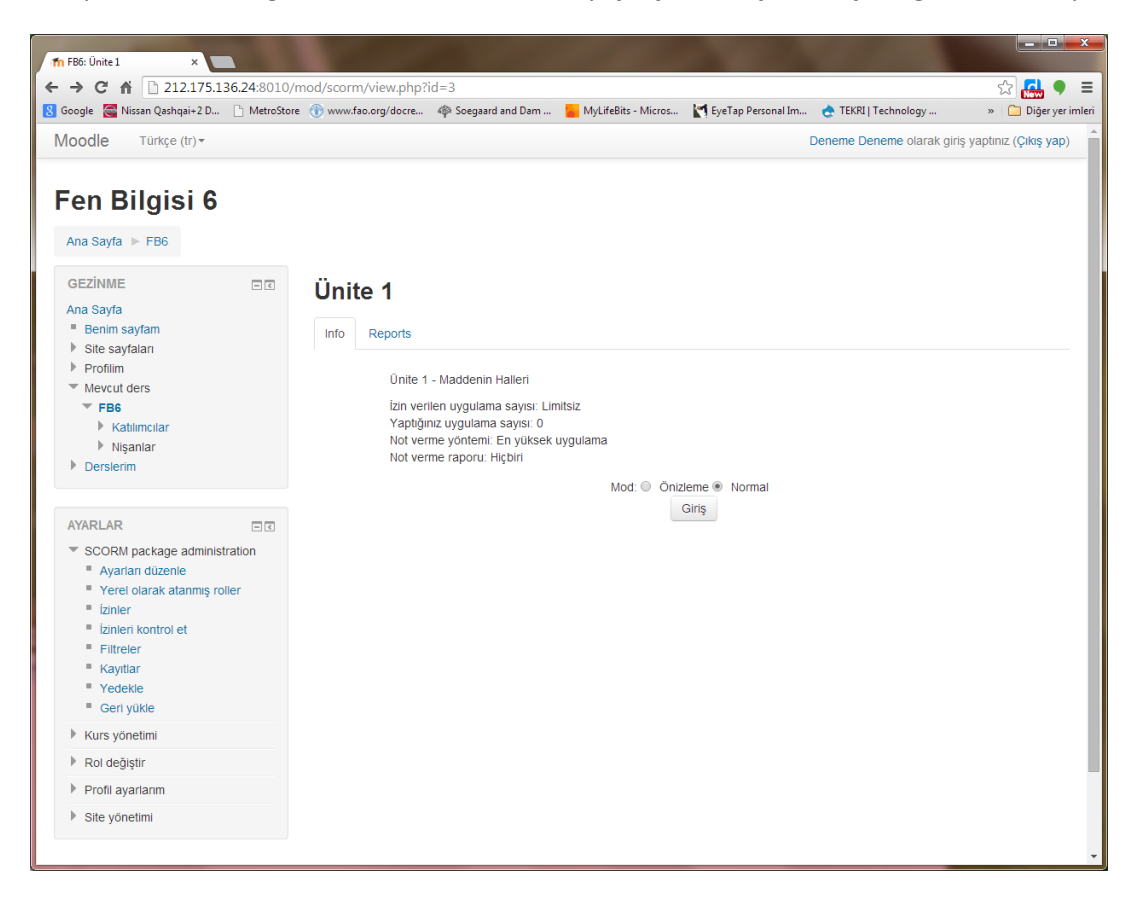

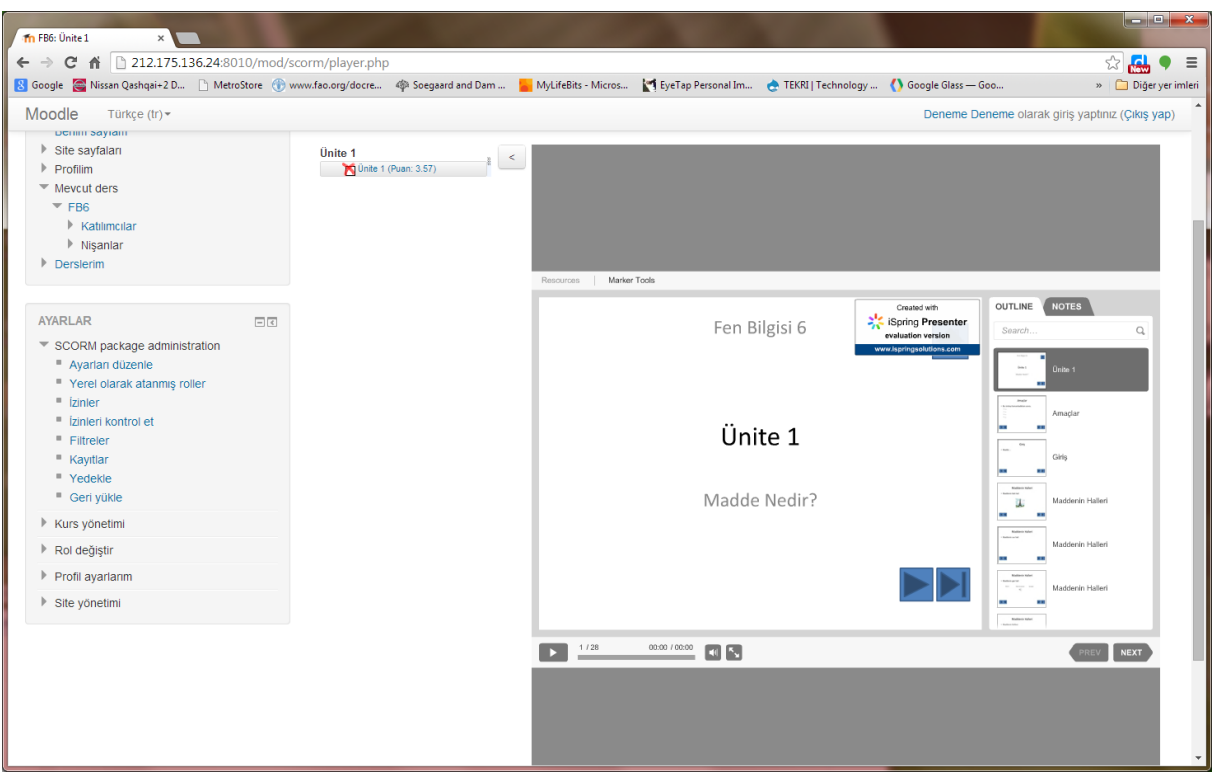

**Adım 10:** Eğer SCORM paketinizde bir sorun yoksa üniteniz Moodle üzerinde çalışacaktır.

**Adım 11:** Dersinize öğrenci eklemek için Moddle'da "Ana sayfa" da "Derslerim" seçeneğine tıklayınız. Bu ekranda biraz önce oluşturduğunuz dersi seçiniz. Aşağıda "Ayarlar" bölmesi açılacaktır. Bu bölmede "Kurs yönetimi", "Kullanıcılar" ve ardından "Kayıtlı kullanıcılar" seçeneklerine tıklayınız. Gelen ekranda "Enroll users" düğmesine tıklayınız.

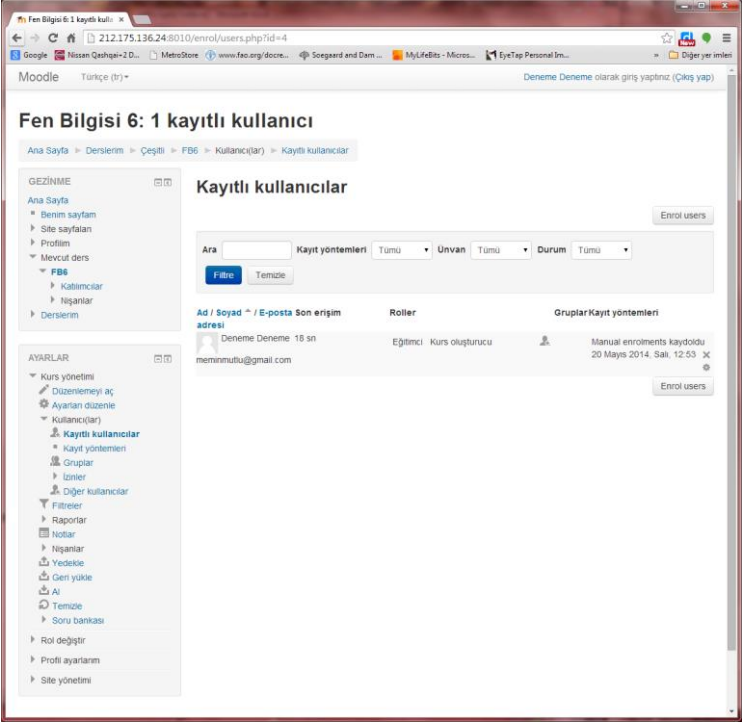

**Adım 12:** Açılan "Kullanıcıları kaydet" penceresinde dersinize öğrenci olarak "Mehmet Emin Mutlu" ve "Öğrenci Öğrenci" hesaplarını ekleyiniz. "Kullanıcı kaydını bitir" düğmesine tıklayınız.

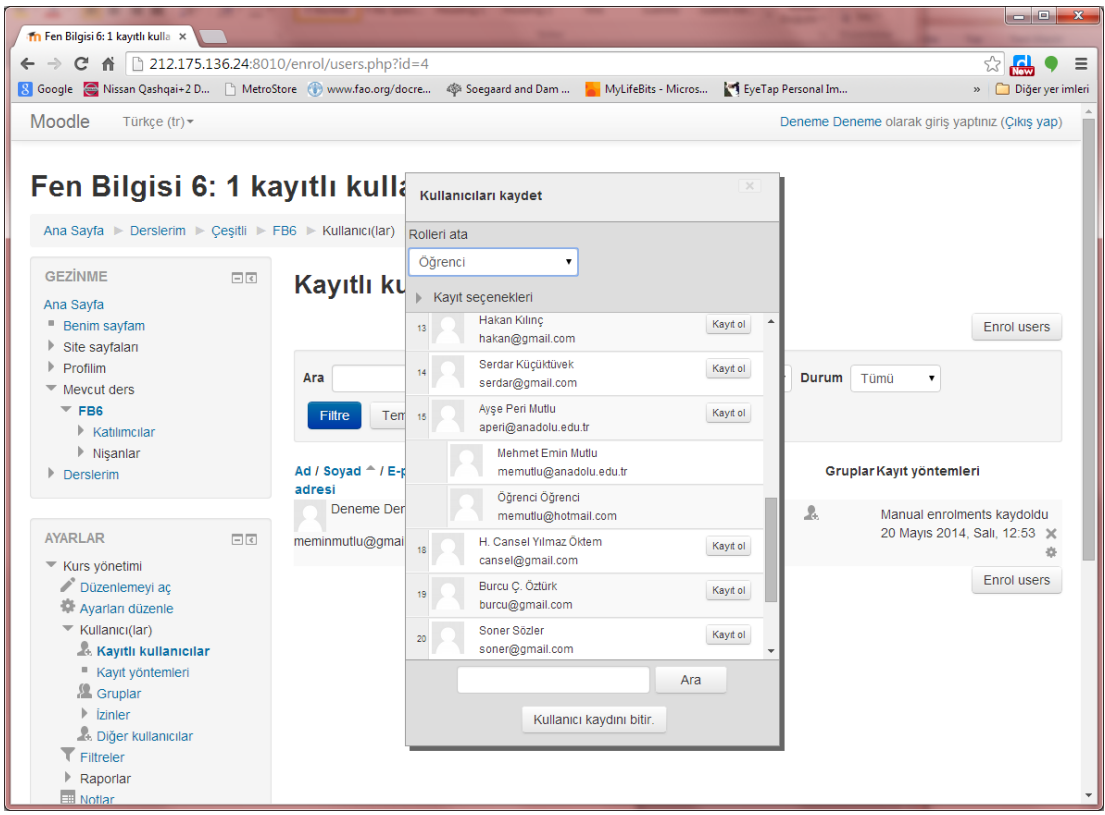

"Mehmet Emin Mutlu" hesabıyla ben dersinize girerek değerlendirme yapacağım. "Öğrenci Öğrenci" hesabının kullanıcı adı ogrenci, şifresi ise Öğrenci12345! Bu bilgilerle daha sonra Moodle'da oturum açarak dersinizin (ve diğer öğrencilerin derslerinin) öğrenci gözüyle görünümüne bakabilirsiniz.